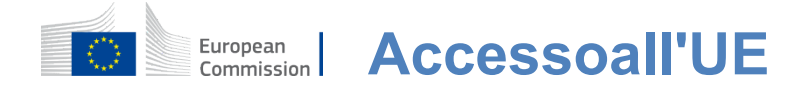

#### **Come autenticarsi con l'accesso all'UE**

Il Login dell'UE è la porta d'ingresso per accedere a diversi servizi della Commissione europea e/o ad altri sistemi. EU Login verifica la tua identità e consente di recuperare le impostazioni personali, la cronologia e i diritti di accesso in modo sicuro. È possibile accedere utilizzando account social media o il Account di accesso UE.

#### **Accedi utilizzando i social media senza un account EU Login**

L'accesso ai social media è disponibile solo per un numero limitato di servizi. Non richiede la creazione di un account di accesso all'UE.

> Quando l'accesso ai social media è disponibile, le diverse opzioni vengono visualizzate nella pagina principale **dell'EU Login.**Nell'esempio a sinistra è consentitoaccedere a Facebook, Twitter e Google.

Dopo aver selezionato i social media che si desidera utilizzare, verrà inviato al sito web corrispondente dove si autentica come al solito. Alcuni social media potrebbero richiedere il tuo consenso all'invio di dati a EU Login. Vengono raccolti i seguenti elementi: nome, cognome e indirizzo e-mail. Una volta autenticato, sarete reindirizzati al servizio della Commissione europea che avete richiesto di utilizzare.

#### **Crea un account di accesso all'UE**

È possibile creare un **account EU Login** utilizzando la pagina di autoregistrazione. Si prega di notare che i membri attivi del personale dell'UE non hanno bisogno di creare un account.

> Vai alla pagina [https:](https://webgate.ec.europa.eu/cas/login)  [//webgate.ec.europa.eu/cas/logine](https://webgate.ec.europa.eu/cas/login) clicca sul link "Crea**un account" sul**link Pagina principale dell'EU Login.

Non c'è bisogno di compilare il campo "Utilizza il tuo indirizzo e-mail".

Compila il modulo fornito con i tuoi dati personali:

- **Nome** —Il tuo nome non può essere vuoto e può contenere lettere in qualsiasialfabeto;
- **Cognome —**Il tuo**cognome non può essere vuoto e può contenere lettere in qualsiasialfabeto;**
- **E-mail un** indirizzo e-mail a cui hai accesso;
- **Confermare e-mail Digitare** nuovamente il vostro indirizzo e-mail per assicurarsi che sia corretto;
- **Lingua e-mail La lingua** utilizzata quando l'EU Login invia e-mail indipendentemente dal

linguaggio usato nell'interfaccia. Garantisce che siete in grado di capire queste e-mail anche se sono state innescate erroneamente. EU Login ti invia solo e-mail per convalidare la tua identità o per segnalarti eventi di sicurezza che interessano il tuo account;

- **Inserisci il codice**  inserendo la lettera e i numeri nella foto, dimostrerai di essere un essere umano che sta legittimamente creando un account. Se il codice è troppo difficile da leggere, fare clic sul pulsante con due frecce per generarne una nuova;
- Controllare l'informativa **sulla privacy cliccando** sul link e spuntare la casella per accettare le condizioni;
- Clicca su **"Crea un account" per procedere.**

Se il modulo è compilato correttamente, viene inviata una e-mail all'indirizzo da voi fornito al fine di verificarne l'accesso.

Dopo un paio di secondi, dovresti ricevere **un'e-mail nella tua casella di** posta. Se non riesci a trovare l'e-mail, controlla la cartella spam o spazzatura.

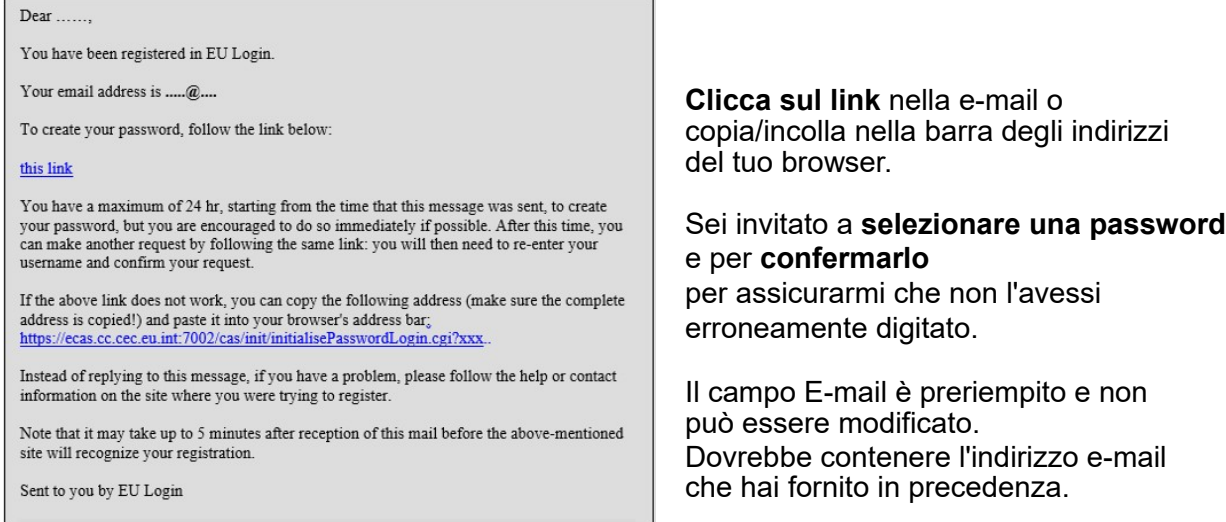

**Digitare la password** che si desidera utilizzare nel campo "Nuova**password".** Deve contenere almeno 10 caratteri e una combinazione di:

- Letteremaiuscole,
- Lettere minuscole,
- Numerie numeri
- Caratteri speciali.

Selezionare una password il più a lungo e complesso come è possibile, al fine di rendere il tuo account più sicuro, ma tenere a mente che si dovrà ricordare.

#### **Digita nuovamente la password** nella

"Conferma nuova password" e clicca su "Invia".

Ora siete autenticati e potete procedere al servizio che desiderate utilizzare. Clicca su "Procedi"**per**farlo.

#### **Accedi con un account di accesso UE**

Una volta creato il tuo account EU Login, puoi utilizzarlo per accedere a una moltitudine di servizi. Durante l'accesso a questi servizi, la schermata Login dell'UE visualizzerà quando sarà necessaria l'autenticazione.

> **Inserisci l'indirizzo e-mail fornito al momento** della creazione del tuo account EU Login nel campo "Utilizza il tuo indirizzo e-mail" e clicca su "Avanti".

Il tuo indirizzo e-mail sarà automaticamente ricordato in modo da poter saltare questo passo la prossima volta che si utilizza lo stesso browser sullo stesso PC.

### **Scegli il tuo metodo di verifica**

EU Login supporta una varietà di metodi di verifica. Usare una password è la più semplice. Altri metodi di verifica includono l'utilizzo di dispositivi aggiuntivi che possono fornire maggiore sicurezza. Questi sono utilizzati principalmente dal personale delle istituzioni dell'UE quando lavorano a distanza.

Diversi metodi di verifica richiedono l'utilizzo dell'app EU Login Mobile. L'app EU Login Mobile è un'applicazione che puoi installare sul tuo dispositivo mobile dal Google Play Store (Android), dall'App Store (iOS) o dal Windows Store (Windows Phone).In primo luogo è necessario inizializzare l'applicazione. L'utilizzo dell'app mobile EU Login in combinazione con la password fornisce ulteriore sicurezza.

Si prega di notare che alcuni metodi di verifica potrebbero non essere disponibili durante l'accesso ad alcuni servizi specifici.

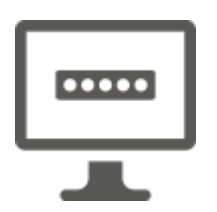

**Password** — Puoi semplicemente usare una password, che nella maggior parte dei casi sarà considerata sufficiente. Tuttavia, alcuni servizi potrebbero richiedere una verifica più rigorosa, nel qual caso questa opzione non sarà disponibile.

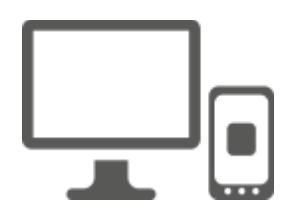

**EU Login Mobile App Codice PIN - Se il dispositivo mobile in** cui è installata l'App mobile EU Login Mobile dispone di connettività internet, è possibile utilizzare il metodo di verifica "EU Login Mobile App PIN Code".Dovrai inserire un codice PIN a 4 cifre nell'app EU Login Mobile per connetterti all'EU Login. Questo è il codice PIN che hai scelto durante la registrazione del tuo dispositivo mobile in EU Login.

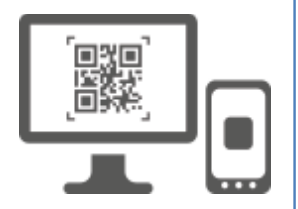

**EU Login Mobile App Codice QR** — Se il dispositivo mobile in cui è installata l'App mobile EU Login Mobile non dispone di connettività internet, è possibile utilizzare il metodo di verifica "EU Login Mobile App QR Code".È necessario eseguire la scansione di un codice QR utilizzando l'app EU Login Mobile per ottenere una password una tantum, che poi si introduce durante la connessione dal PC.

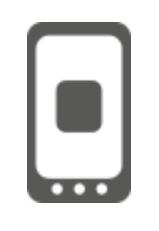

**Per l'autenticazione mobile —** Sestai navigando sullo stesso dispositivo mobile di quello in cui è installata l'app EU Login Mobile, puoi utilizzare il metodo di verifica "On Mobile".Dovrai inserire un codice PINa 4 cifre nell'app EU Login Mobile che viene attivata senza problemi al fine di connetterti all'EU Login. Questo è il codice PIN che hai scelto durante la registrazione del tuo dispositivo mobile in EU Login.

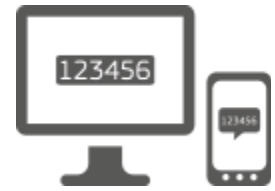

**Telefono cellulare + SMS** — Il tuo telefono cellulare ti permette di connetterti all'EU Login ricevendo un SMS, se il tuo numero è registrato nel tuo account EU Login. In alcuni paesi, potrebbe non ricevere l'SMS e dovrebbe piuttosto utilizzare un altro metodo di verifica.

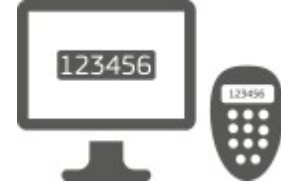

**Token** —Un token è un piccolo dispositivo che assomiglia a una calcolatrice e genera password una volta sincronizzate con i server della Commissione Europea.

I gettoni possono essere ottenuti esclusivamente dal personale della Commissione europea.

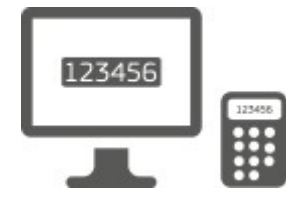

**Token CRAM** — Il token CRAM (Challenge Response Authentication Method) è un tipo speciale di gettone che ha la capacità di firmare transazioni, come i token utilizzati per l'ebanking. Essi possono essere ottenuti solo dagli utenti di servizi comunitari specifici.

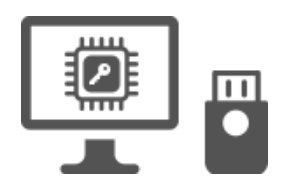

**Chiavi disicurezza (SK) e Trusted Platforms (TP) – Una chiave di** sicurezza è un piccolo dispositivofisico che assomiglia a una chiavetta USB, e funziona in aggiunta alla password. La tecnologia Trust Platform Module (TPM) è progettata per fornire funzioni hardware-based e relative alla sicurezza.

## **Accedi con un account EU Login utilizzando una password**

**Seleziona "Password" come metodo** di verifica, inserisci la password **nel campo "Password"** e fai clic su "Accedi" per procedere al servizio da**te richiesto.**

# **Accedi con un account EU Login utilizzando il codice PIN dell'app mobile dell'UE**

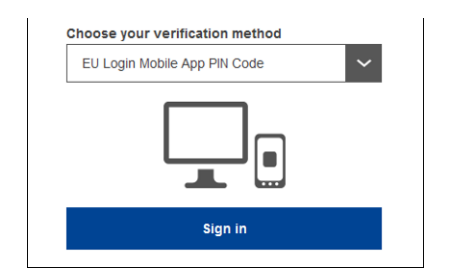

**Selezionare "EU Login Mobile App PIN Code" come metodo** di verifica, inserire la password **nel campo "Password"** e fare clic su "Accedi".

Se hai più di un dispositivo con un'app EU Login Mobile inizializzata, ti viene chiesto di selezionare quello che desideri utilizzare. Questa schermata a sinistra non viene visualizzata se hai inizializzato solo un dispositivo.

Fare clic **sul dispositivo** utilizzando il nome che hai fornito.

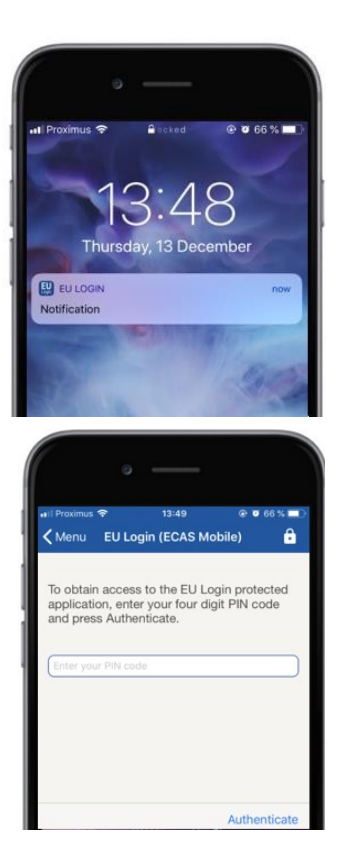

EU Login invia una **notifica** al tuo dispositivo mobile.

Toccando la notifica si innesca il lancio dell'app UE Login Mobile.

L'app EU Login Mobile richiede di inserire il codice PIN. **Inserisci il codice PIN** e tocca su "Authenticate".

Questo completa automaticamente il processo sul tuo PC che procede al servizio che hai richiesto di utilizzare.

# **Accedi con un account EU Login utilizzando il codice EU Login Mobile App QR**

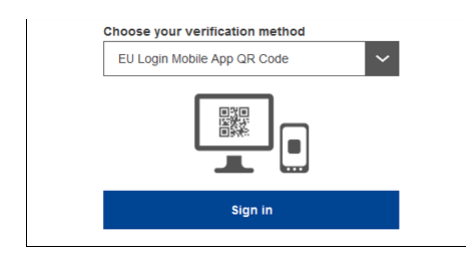

**Selezionare "EU Login Mobile App QR Code" come metodo** di verifica.

**Inserisci la password** nel campo "Password" e clicca su "Accedi".

Sullo schermo viene visualizzato un codice QR.

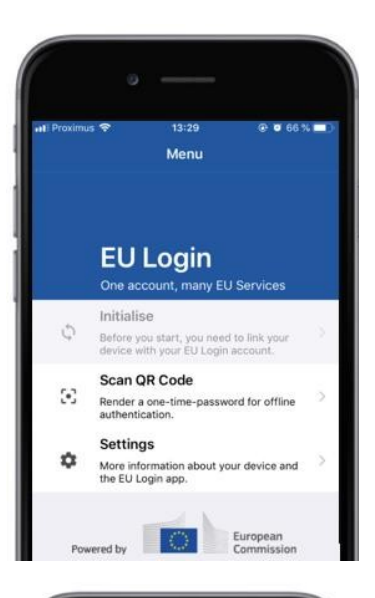

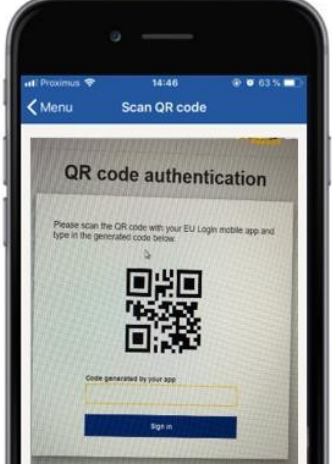

 $\overline{\epsilon}$ 

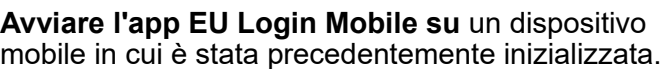

Tocca "Scansiona**il codice QR".**

Lo scanner di codice QR inizia sul dispositivo mobile.

**Puntare la fotocamera** del telefono cellulare sullo schermo del PC fino al riconoscimento del codice QR.

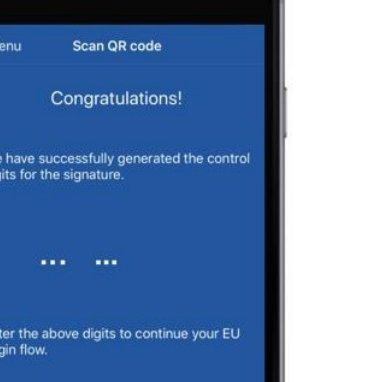

L'app mobile EU Login visualizza una sola **password composta** da cifre e caratteri.

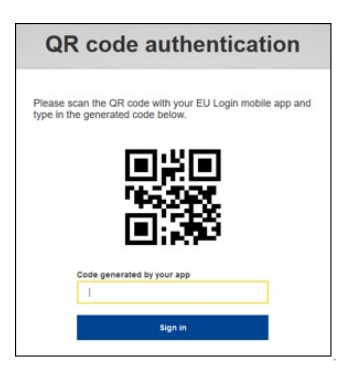

**Digita la password una volta** nel campo "Codice generato dalla tua app" e fai clic su "Accedi" per procedere**al servizio**da te richiesto.

## **Accedi con un account EU Login utilizzando l'autenticazione On Mobile**

Il metodo di verifica "On Mobile" è disponibile solo quando si naviga su un dispositivo mobile e deve essere utilizzato solo se un'app EU Login Mobile è stata precedentemente installata e inizializzata su tale dispositivo.

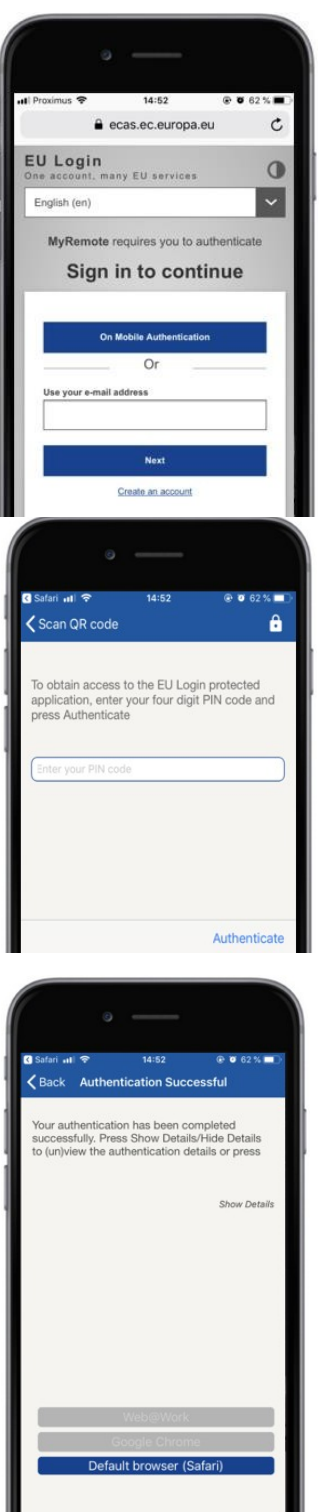

**Selezionare "On Mobile Authentication" come metodo** di verifica e toccare "Accedi".

L'app EU Login Mobile si apre automaticamente e ti chiede di inserire il codice **PIN.**

**Inserisci il codice PIN** e tocca su "Authenticate". Se l'applicazione è attiva (in primo piano) si reindirizza automaticamente al selettore del browser. Se l'app è in background, viene visualizzata una notifica sul dispositivo. Si prega di accettare questa notifica per essere reindirizzato con successo.

Orasei autenticato con successo. Fare clic su"**Browser predefinito"**per essere reindirizzato alla vostra applicazione. (Questo passo è necessario solo per gli utenti IOS)

#### **Accedi con un account EU Login utilizzando Mobile Phone + SMS**

**Selezionare "Mobile Phone + SMS" come metodo** di verifica.

**Inserisci la password** nel campo "Password" e inserisci un numero di cellulare precedentemente registrato nel campo "Telefono mobile", iniziando con un segno plus e con il codice del paese. Non includere punti, parentesi o trattini.

Quando fai clic su "Accedi",**viene inviato**un SMS al tuo dispositivo mobile. L'SMS contiene un codice di sfida composto da nove caratteri separati da trattini (meno segno).

**Digitare la sfida** ricevuta nei campi "SMS text challenge" e cliccare su "Accedi" per procedere**al** servizio che hai richiesto di utilizzare.

# **Accedi con un account EU Login utilizzando un gettone**

**Selezionare "Token" come metodo** di verifica. Inserisci la password nel campo "Password".

Prendi il tuo gettone e guarda il codice a barre sul retro.**Digitare tutte le cifre** scritte sopra di esso nel campo "Token serial number" senza i trattini. Si prega di notare che è possibile utilizzare in alternativa il formato legacy a partire da una "T".

**Attiva il token e inserisci il codice PIN a 5 cifre.**Il token mostra una sequenza di otto cifre.

**Digita il**campo "Token Challenge code" e clicca**su "Accedi" per procedereal servizioda te richiesto.** 

## **Accedi con un account EU Login utilizzando un token CRAM**

**Selezionare "Token CRAM" come metodo** di verifica. Inserisci la password nel campo "Password".

Prendi il tuo gettone e guarda il codice a barre sul retro.**Digitare tutte le cifre** scritte sotto di esso nel campo "Digipass serial number" senza i trattini.

Clicca su "Accedi".

Seguire attentamente le istruzioni sullo schermo **e inserire la risposta Digipass** nei campi "Risposta Digitale".

Clicca su "Accedi"**per procedere**al servizio da te richiesto.

#### **Accedi a un account EU Login utilizzando una chiave di sicurezza o una piattaforma di fiducia**

**Selezionare "Chiave di sicurezza o piattaforma affidabile" come metodo** di verifica. Inserisci la password nel campo "Password".

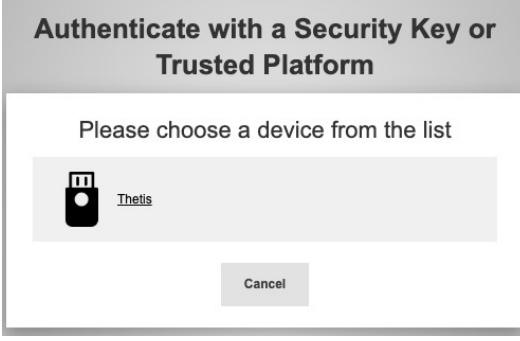

Fare clic sul nome della chiave di sicurezza desiderata o sulla piattaforma di fiducia dall'elenco dei dispositivi registrati.

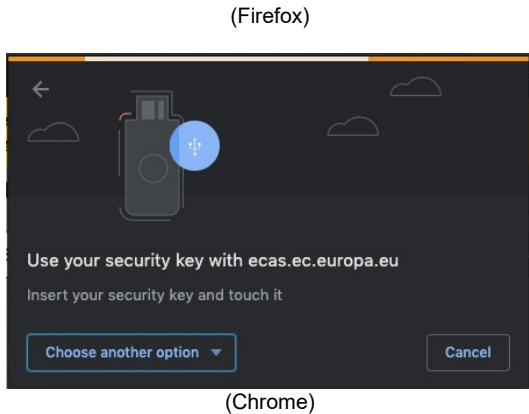

(Chrome)

Segui attentamente i passaggi visualizzati dal tuo browser sullo schermo.

**Nota:**ciò che vedi può differire da questi schermi, a seconda del browser o del sistema operativo che stai utilizzando.

Quando si utilizza una **chiave di sicurezza,** ti verrà richiesto di confermare premendo un pulsante sulla chiave stessa (che potrebbe lampeggiare per attirare l'attenzione).

Per una **piattaforma di fiducia utilizzando Windows Hello,** segui i passaggi suggeriti (verifica tramite un codice PIN o un biometrico).

# **Installare e inizializzare l'app EU Login Mobile**

L'app EU Login Mobile può essere utilizzata quando si accede a un servizio che richiede maggiore sicurezza. L'app EU Login Mobile è gratuita e può essere acquistata presso Google Play Store (Android), App Store (iOS) o Windows Store (Windows Phone).Dopo l'installazione, è necessario inizializzarlo. Per farlo, è necessario un PC in aggiunta al dispositivo mobile.

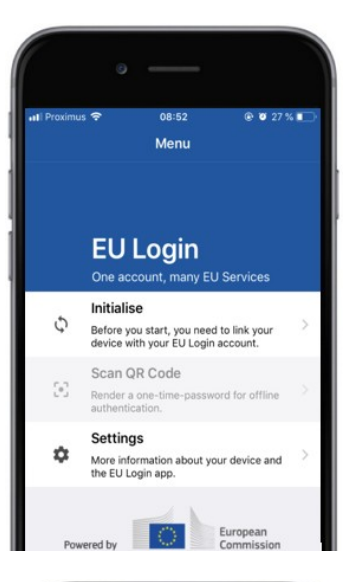

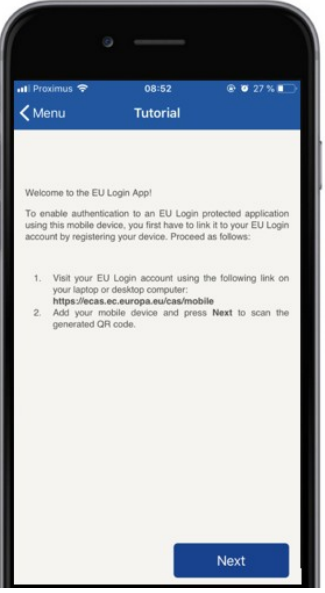

Dopo aver installato l'app EU Login Mobile, aprila e tocca l'opzione **"Inizializza".** 

Seguire le istruzioni sullo schermo: Apri un browser sul tuo PC e **vai al seguente URL:**[https:](https://webgate.ec.europa.eu/cas/mobile)  [//webgate.ec.europa.eu/cas/mobile](https://webgate.ec.europa.eu/cas/mobile)

Siete pregati di autenticarvi.

**Importante:**Se hai già installato e inizializzato l'app EU Login Mobile su un altro dispositivo o se hai registrato il tuo numero di cellulare per ricevere SMS, ti è richiesto di autenticarti utilizzando il dispositivo già registrato.

Quindi fare clic su "Aggiungi**un dispositivo mobile" nel**browser sul tuo PC.

Nel campo "Il nome del dispositivo", fornire un nome **che vi permetterà** di ricordare a quale dispositivo si riferisce. È possibile scegliere qualsiasi nome che fa per te, come "Il mio tablet Android", "Il mio iPhone" o "Il mio telefono blu Windows".

**Seleziona un codice PIN** composto da 4 cifre e **inseriscilo nel "Il tuo codice PIN a 4 cifre" e nei campi "Conferma il tuo codice PIN" per assicurarti di non** averlo scritto male.

Ti verrà chiesto di fornire il codice PIN durante l'autenticazione in modo da assicurarsi di selezionare uno che si può facilmente ricordare. Tuttavia, evitare codici PIN che possono essere facilmente indovinati, come il vostro anno di nascita o il giorno e mese di nascita.

Una volta fatto, fare clic su "Invia"**e poi**"Avanti" sul **dispositivo mobile.**

Lo scanner di codice QR inizia sul dispositivo mobile e viene visualizzato un codice QR sullo schermo del PC.

**Puntare la fotocamera** del telefono cellulare sullo schermo del PC fino al riconoscimento del codice QR.

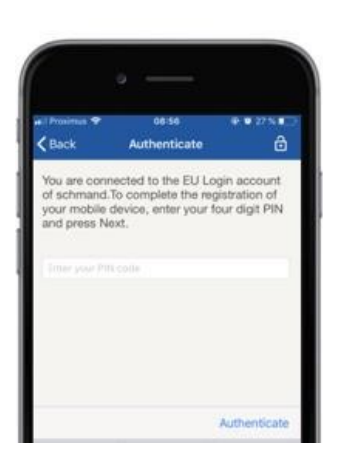

**Inserisci il codice PIN** che hai appena scelto sul tuo dispositivo mobile e tocca "Autenticate".

Se l'applicazione è attiva (in primo piano) si reindirizza automaticamente al selettore del browser.

Se l'app è in background, viene visualizzata una notifica sul dispositivo. Si prega di accettare questa notifica per essere

reindirizzato con successo.

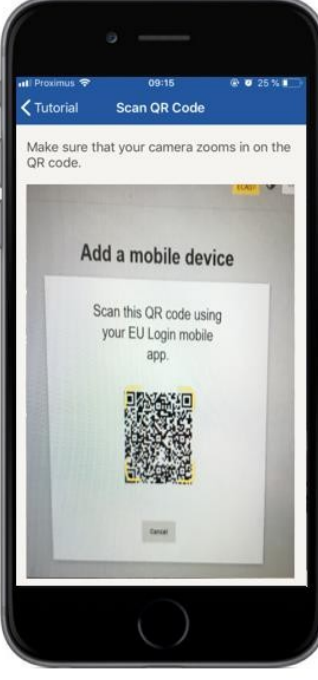

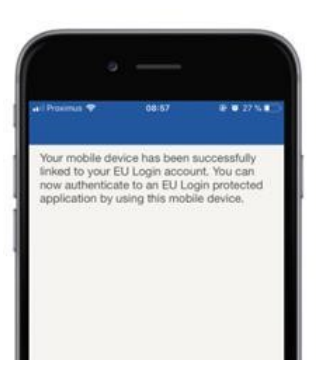

**EU Login** 

YES SKIP

European

Enable TouchID? Your device has been equipped with<br>TouchID. Do you want to enable Tou<br>for your EU Login authentication? L'app EU Login Mobile è inizializzata con successo e può essere utilizzata per l'autenticazione. Fare clic su ''Continua'**per essere reindirizzato alla** schermata di benvenuto.

Se il tuo dispositivo è dotato di **riconoscimento Fingerprint,** verrà visualizzato un pop up automatico per abilitare il riconoscimento di Fingerprint.

È possibile abilitare questa funzione cliccando su 'SI'.Se non si desidera abilitare il riconoscimento Fingerprint, fare clic su 'SKIP'.

**Inserisci il codice PIN** che hai scelto durante l'inizializzazione sul tuo dispositivo mobile e clicca sulla freccia.

Confermate con l'autenticazione con le vostre impronte digitali. Verrai poi reindirizzato automaticamente alla pagina di benvenuto.

### **Registrare un numero di telefono cellulare per ricevere SMS di verifica**

Il tuo numero di cellulare deve essere registrato nel tuo account EU Login per ricevere SMS da autenticare. Si prega di notare che i membri attivi del personale dell'UE devono seguire una procedura diversa per la registrazione del proprio numero di telefono cellulare.

Purtroppo, poiché gli SMS richiedono accordi tra operatori per interconnettere le reti mobili, potrebbe non essere del tutto affidabile. Pertanto, si consiglia di utilizzare soluzioni basate sull'app EU Login Mobile, invece, se si dispone di uno smartphone.

Per registrare il numero di cellulare, aprire un browser e accedere **al seguente URL:**[https: //webgate.ec.europa.eu/cas/login](https://webgate.ec.europa.eu/cas/login)

> Una volta autenticato con successo, spostare il mouse sopra l'ingranaggio in alto **a destra per visualizzare** il menu e selezionare "Il mio account".

Clicca su "Gestisci**i miei numeri di cellulare".**

Clicca su "Aggiungi**un numero di cellulare".**

#### **Inserisci il tuo numero di cellulare** nel campo "Numero di telefono mobile", iniziando con un segno più e con il codice

del paese. Non includere punti, parentesi o

trattini.

Quando si fa clic su "Aggiungi", viene inviato un **SMS al dispositivo mobile.** 

L'SMS contiene un codice **di sfida composto** da otto caratteri separati da un trattino (meno segno).

**Digitare il codice di sfida** ricevuto nei campi "Testo messaggio sfida codice" e fare clic su "Finalise".

Il tuo numero di cellulare è registrato con successo e ora può essere utilizzato per autenticazione. Autenticare.

### **Registrare una chiave di sicurezza o una piattaforma di fiducia**

Per registrare una chiave di sicurezza o una piattaforma di fiducia, aprire un browser e andare **al seguente URL:**[https: //webgate.ec.europa.eu/cas/login](https://webgate.ec.europa.eu/cas/login)

> Una volta autenticato con successo, spostare il mouse sopra l'ingranaggio in alto **a destra per visualizzare** il menu e selezionare "Il mio account".

Clicca su "Gestisci**le mie chiavi di sicurezza e piattaforme di fiducia".**

Potrebbe essere necessario autenticarsi con un metodo di autenticazione più forte.

Clicca su "Aggiungi**una chiave di sicurezza" o**"Aggiungi una piattaforma**di fiducia"**

**Immettere il** nome di un dispositivo e fare clic su**'Invia'.**

Verrà visualizzato un messaggio:**"Immatricolazione religiosa in corso".**

Il browser aprirà una finestra popup per richiedere l'accesso alle informazioni estese sul tuo autenticatore.

Clicca su**'Procedi'.**

**Non spuntare** la casella **'Anonimizza comunque', altrimenti non** sarà possibile **utilizzare questo metodo** di autenticazione.

**Nota:**questo è un esempio da Firefox, quello che si vede può differire a seconda del browser che si sta utilizzando.

Convalida le impronte sulla chiave di sicurezza. Vedrete poi un messaggio di successo **'A è stata aggiunta la chiave di sicurezza"**

# **Firma delle transazioni utilizzando l'app mobile EU Login – per gli utenti della DG CLIMA**

**Scansione** del codice QR generato dalla pagina firma. Quando cercherete di firmare una richiesta, vi verrà presentata una visualizzazione dello schermo:

- Uncodice QR;
- Istruzioni su come richiedere unOTP

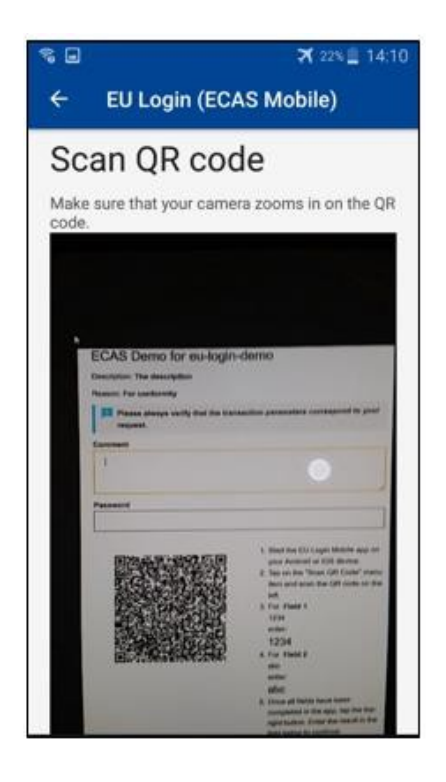

Quando si esegue la scansione del codice QR, l'applicazione mostrerà una schermata paragonabile al passaggio precedente. **Completare** i dati come indicato nelle istruzioni la pagina. La pagina.

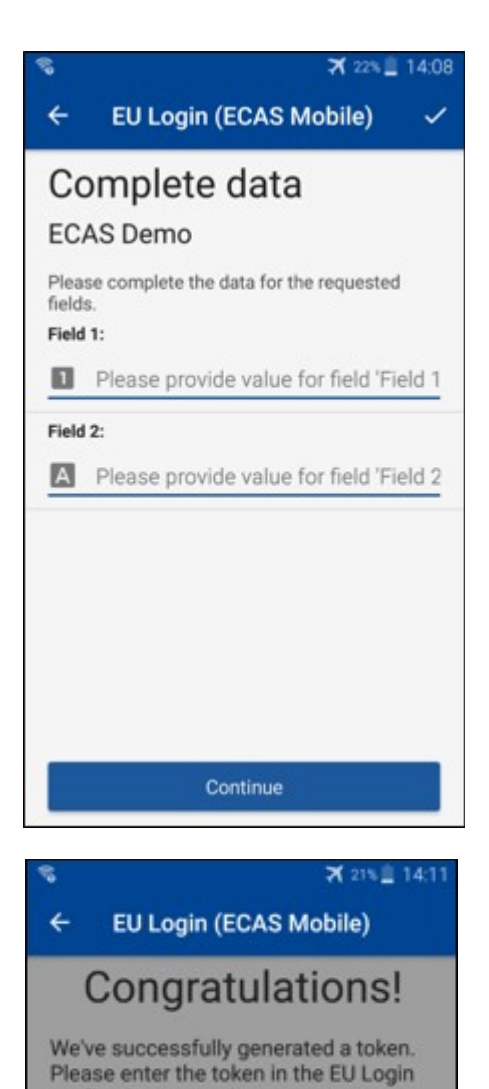

application to continue.

**EL32 M24F** 

**P33L M7Y3** 

Completare i dati richiesti come indicato; tutti i campi sono richiesti e saranno convalidati secondo il modello di input richiesto.

**Immettere** l'OTP generato in EU Login. Se i dati sono convalidati dall'app, genererà un OTP. Inserire l'OTP generato nella pagina di accesso dell'UE.

## **Firma delle transazioni tramite SMS – per gli utenti della DG CLIMA**

Gli utenti dellaDG CLIMA possono dover effettuare un'operazione di firma dell'operazione nel Login UE, ad esempio per trasferire unità su un altro conto senza conto di fiducia, trasferire unità su un altro conto di fiducia, cancellare quote, cancellazione delle unità di Kyoto, scambio di quote di Kyoto per le quote di fase 3, restituzione delle quote in eccesso o restituzione delle quote da rispettare.

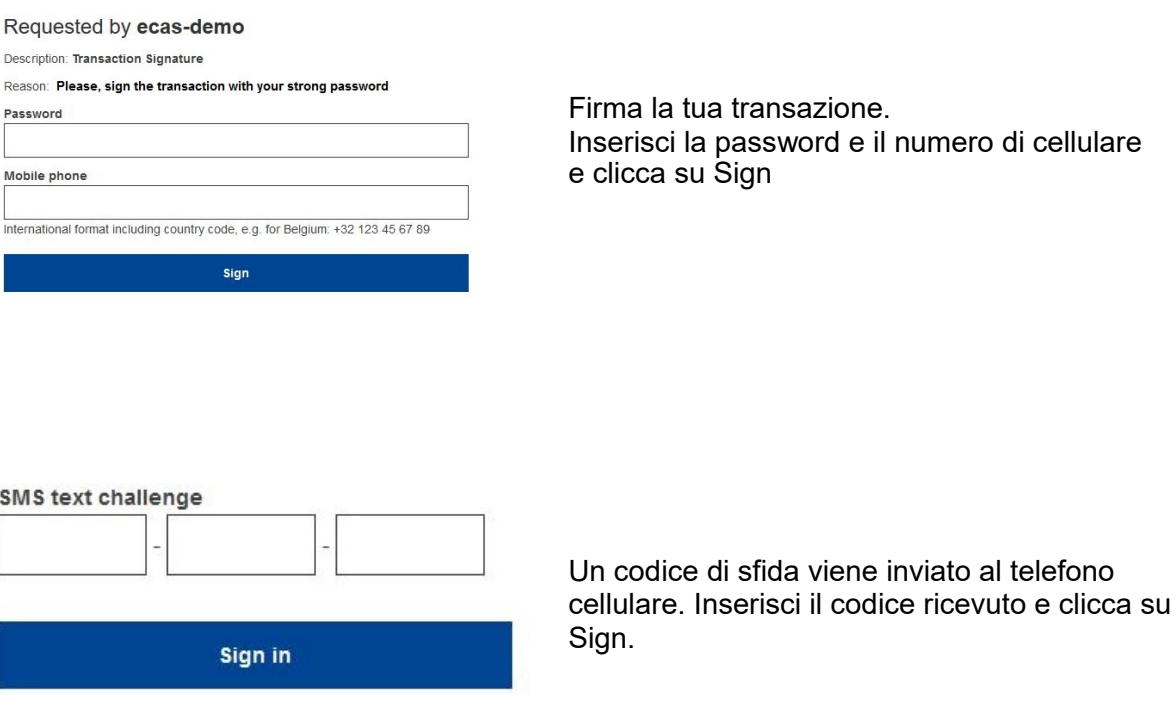

#### **Per maggiori informazioni:**

Per ulteriori informazioni, fare riferimento al sistema [EU ETS Registry – Guida utente.](http://ec.europa.eu/clima/sites/registry/docs/eu_ets_user_documentation_24_1_en.pdf)

## **Suggerimenti e suggerimenti**

- Può accadere che l'accesso a un determinato servizio venga negato con successo. In tal caso, si prega di contattare l'helpdesk del particolare servizio e richiedere i diritti diaccesso.
- Solo per gli utenti esterni: Se non riesci a ricevere una sfida SMS sul GSM corrente o se il tuo dispositivo è stato rubato, usa il (STOP – Elimina tutti i miei dispositivi e EID 'PANIC') tramite il menu 'Il mio account'.Questa azione non richiede l'accesso con il fattore 2 e rimuoverà dall'account tutti i numeri di telefono cellulare che sono stati associati. Fate attenzione: Ciò eliminerà tutti i secondi fattori collegati al tuoaccount di accesso all'UE.
- In qualsiasi momento, è possibile fare clic su "EU Login" nell'angolo in alto a sinistra per tornare alla schermata "Accedi".
- Se vuoi gestire il tuo account o cambiare la password, puoi accedere al seguenteURL[:https: //webgate.ec.europa.eu/cas/login](https://webgate.ec.europa.eu/cas/login) Dopo aver autenticato con successo, avrai una "Cambia password" e una voce "Il mio account" nel menu in alto a destra. Da lì, puoi modificare le tue informazioni personali o fornire dispositivi aggiuntivi per l'autenticazione in modo piùsicuro.